## **RESETANLEITUNG.**

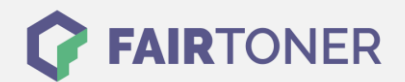

## **Brother DCP-7030 Toner Reset**

**Schritt-für-Schritt: So setzen Sie den Toner Ihres Druckers ganz einfach zurück!**

**TROMMEL RESET**

Um einen Brother DCP-7030 Toner Reset durchzuführen, befolgen Sie bitte die Anleitung. Dies ist oft nach einem Toner Wechsel nötig. Gehen Sie dabei zügig vor, um ein Zurückfallen in das Hauptmenü zu vermeiden. Ansonsten müssen Sie erneut von vorne beginnen.

- 1. Schalten Sie Ihren Brother DCP-7030 ein
- 2. Öffnen Sie die Frontklappe
- 3. Drücken Sie die Taste STORNO
- 4. Es erscheint die Anzeige "Trommel ersetzen?" 1. JA 2. NEIN
- 5. Hier nichts auswählen, weiter mit dem nächsten Schritt
- 6. Drücken Sie die START-Taste
- 7. Verwenden Sie die Pfeiltasten ▼▲, bis "00" im Display erscheint
- 8. Drücken Sie OK
- 9. Schließen Sie die Frontklappe

Das Zählwerk ist nun zurückgesetzt und der Toner Reset abgeschlossen.

## **Verbrauchsmaterial für Brother DCP-7030 Drucker bei FairToner**

Sie können hier bei [FairToner](https://www.fairtoner.de/) auch die passenden Brother TN-2110 oder TN-2120 Toner für Ihren Brother DCP-7030 Drucker kaufen.

- [Brother DCP-7030 Toner](https://www.fairtoner.de/toner/brother-toner/brother-dcp-7030-toner/)
- [Brother TN-2110 Toner](https://www.fairtoner.de/oem/brother-tn-2110-toner/)
- [Brother TN-2120 Toner](https://www.fairtoner.de/oem/brother-tn-2120-toner/)

**FAIRTONER.DE ONLINESHOP / SOFORTHILFE / RATGEBER**

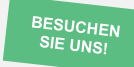

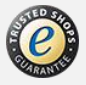